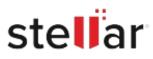

# Stellar Converter for OST Technician

## Steps to Install

### Step 1

When Opening Dialog Box Appears Click Save File

| Opening <filename>.exe</filename>                                        |           | ×      |
|--------------------------------------------------------------------------|-----------|--------|
| You have chosen to open:                                                 |           |        |
| which is: Binary File (15.8 MB)<br>from: http://download.stellarinfo.com |           |        |
| Would you like to save this file?                                        |           |        |
|                                                                          | Save File | Cancel |

#### Step 2

When Downloads Windows Appears Double-Click the File

| 🚯 Library                       |                                                   |                    | - | × |
|---------------------------------|---------------------------------------------------|--------------------|---|---|
| ← → 🖓 Qrganize • Clear Download | 5                                                 | ,O Search Download | i |   |
| History Downloads Tags          | <filename>.exe15.8 M8 — stellarinfo.co</filename> | em — 11:38 AM      |   | • |
| All Bookmarks                   |                                                   |                    |   |   |
|                                 |                                                   |                    |   |   |
|                                 |                                                   |                    |   |   |
|                                 |                                                   |                    |   |   |
|                                 |                                                   |                    |   |   |

#### Step 3

When Security Warning Dialog Box Appears, Click Run

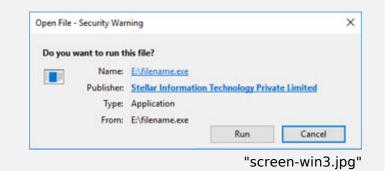

#### **System Requirements:**

Processor: Compatibile con Intel (Processore basato su x64) Operating Systems: Windows 11, 10, 8.1, 8